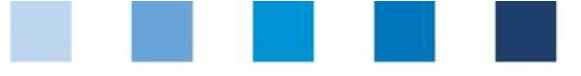

# Database Instructions **Master Data Wholesale Fruit, Vegetables, Potatoes**

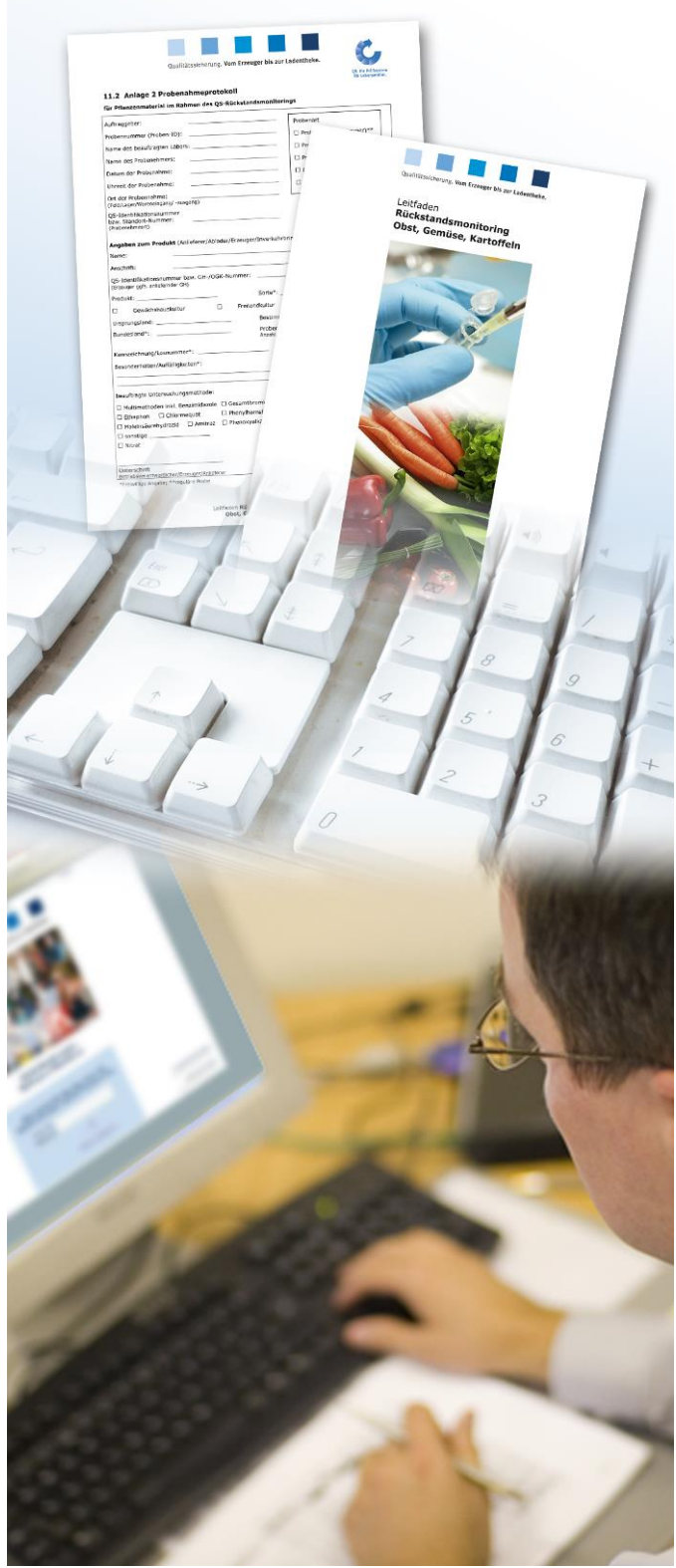

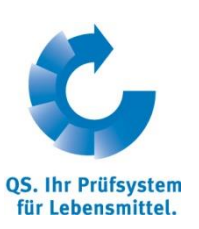

Version: 01.07.2014 Status: • Release

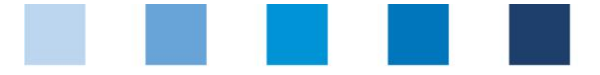

**QS. Quality Scheme for Food.** 

# **List of contents**

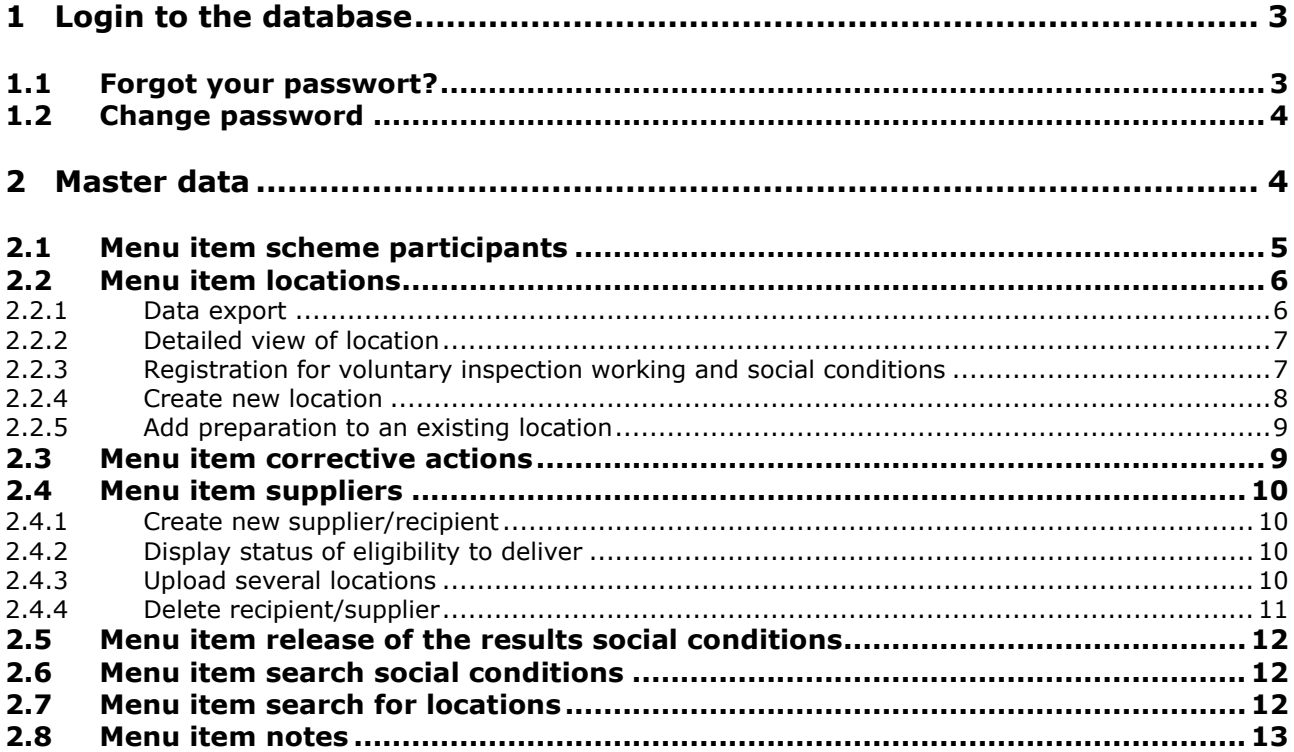

#### **Explanation of symbols/buttons in the database**

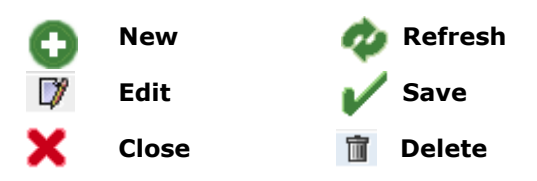

*Note: Please note that you should not use the "back*"-button of your browser. Please note as well *that you should not click any button before a page has been fully loaded. The website´s loading status is displayed by your browser.*

*Note: If you need a placeholder, please enter a percent sign (%) (e.g. when filtering by name, location number, etc.)*

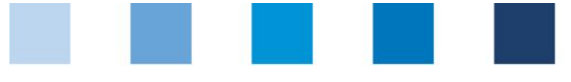

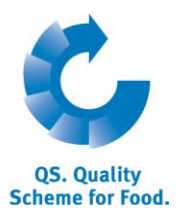

# <span id="page-2-0"></span>**1 Login to the database**

[http://www.qs-plattform.de/index\\_english.html](http://www.qs-plattform.de/index_english.html)

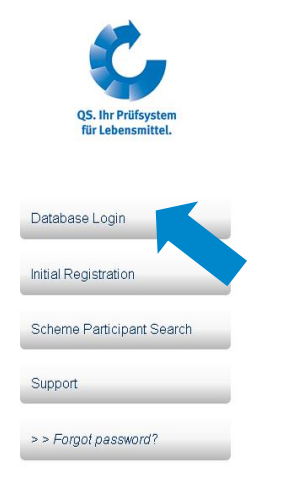

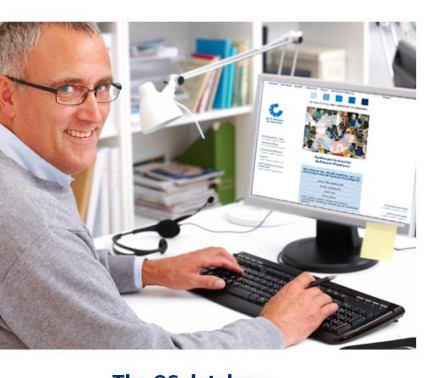

The QS database Visitors to and users of the QS database have the<br>following options:<br>If you are already a scheme participant, you may log in **Database**

**[http://www.qs](http://www.qs-plattform.de/index_english.html)[plattform.de/index](http://www.qs-plattform.de/index_english.html) [\\_english.html](http://www.qs-plattform.de/index_english.html)**

**Click Database Login**

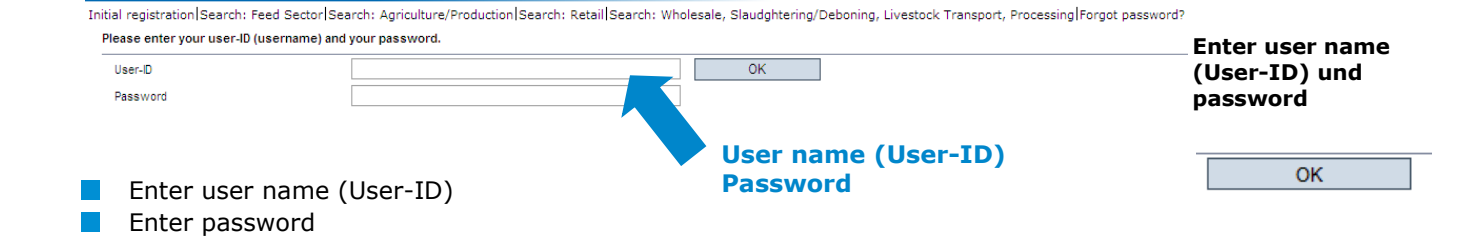

### <span id="page-2-1"></span>**1.1 Forgot your passwort?**

Click forgot password **Tale** 

 $\mathcal{C}^{\mathcal{A}}$ Enter user name (user-ID)

A new password will be sent via email to the email-address that was given for the scheme participants´s legal representative.

**Click forgot password?**

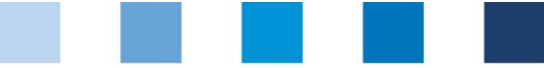

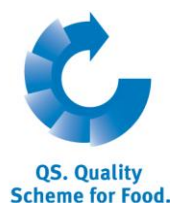

# <span id="page-3-0"></span>**1.2 Change password**

For reasons of safety you should immediately change the password assigned to you. It should be changed regularly afterwards.

**Click change password**

#### **Click change password**

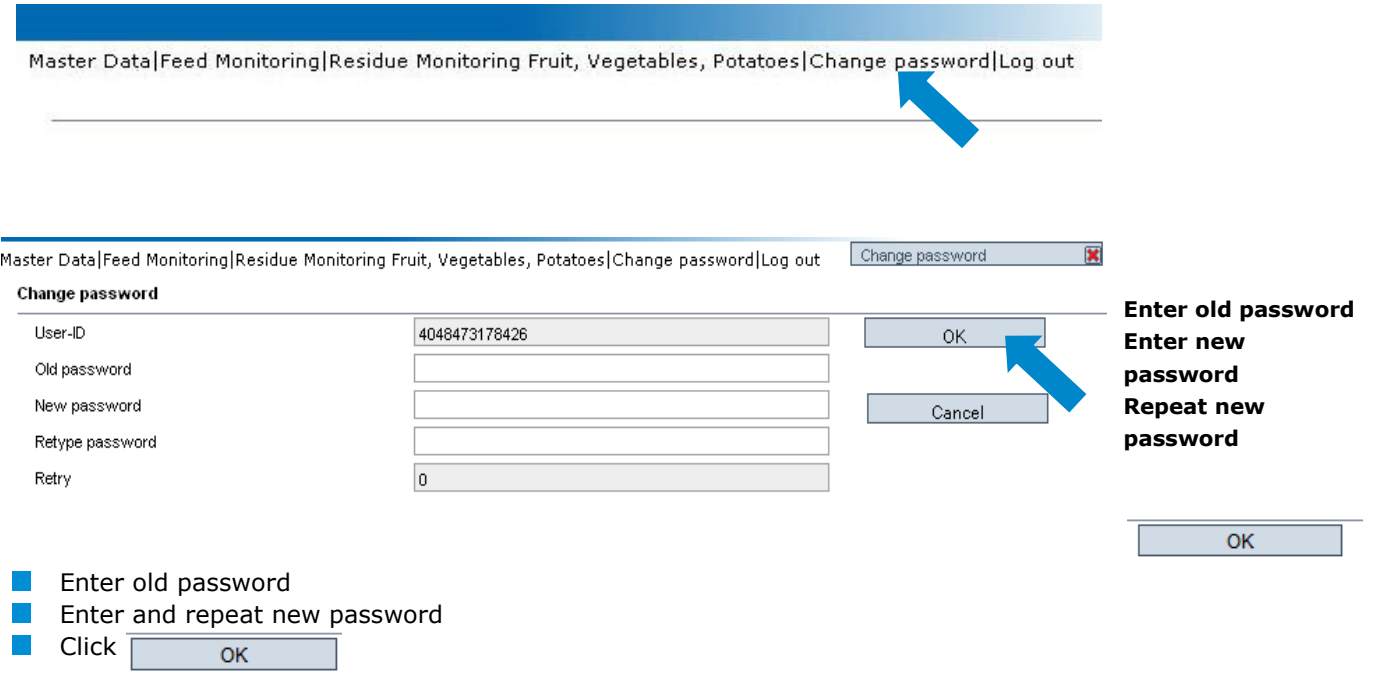

# <span id="page-3-1"></span>**2 Master data**

**Master data**

Master data are administered here.

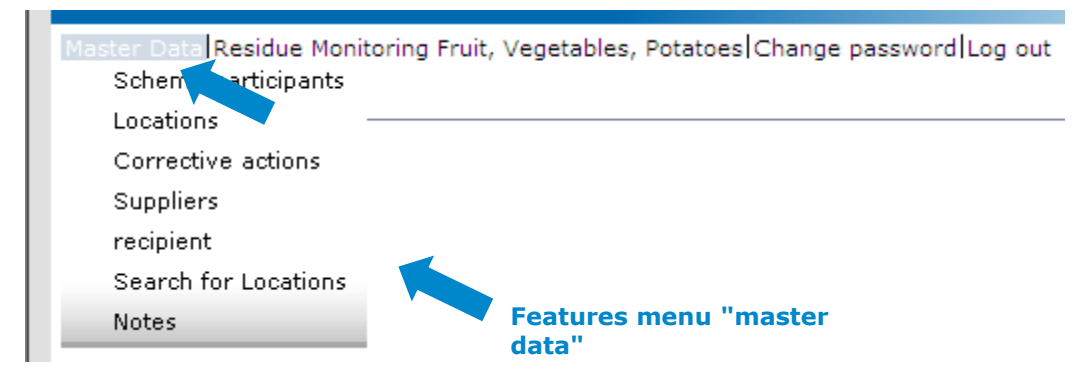

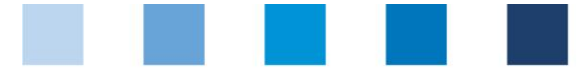

# <span id="page-4-0"></span>**2.1 Menu item scheme participants**

#### **Tab scheme participant**

- Current business address of the scheme participant  $\mathcal{L}^{\text{max}}$
- **Changes need to be authorized by QS**
- **Please enter all data completely and correctly** since the data will be used for official documents and certificates

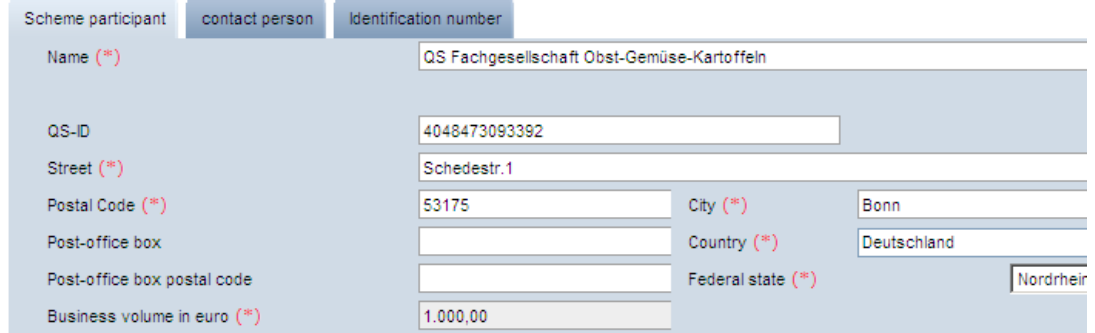

#### **Tab contact person**

The scheme participant´s contact persons (users) are displayed and maintained here.

#### **Contact person / user**

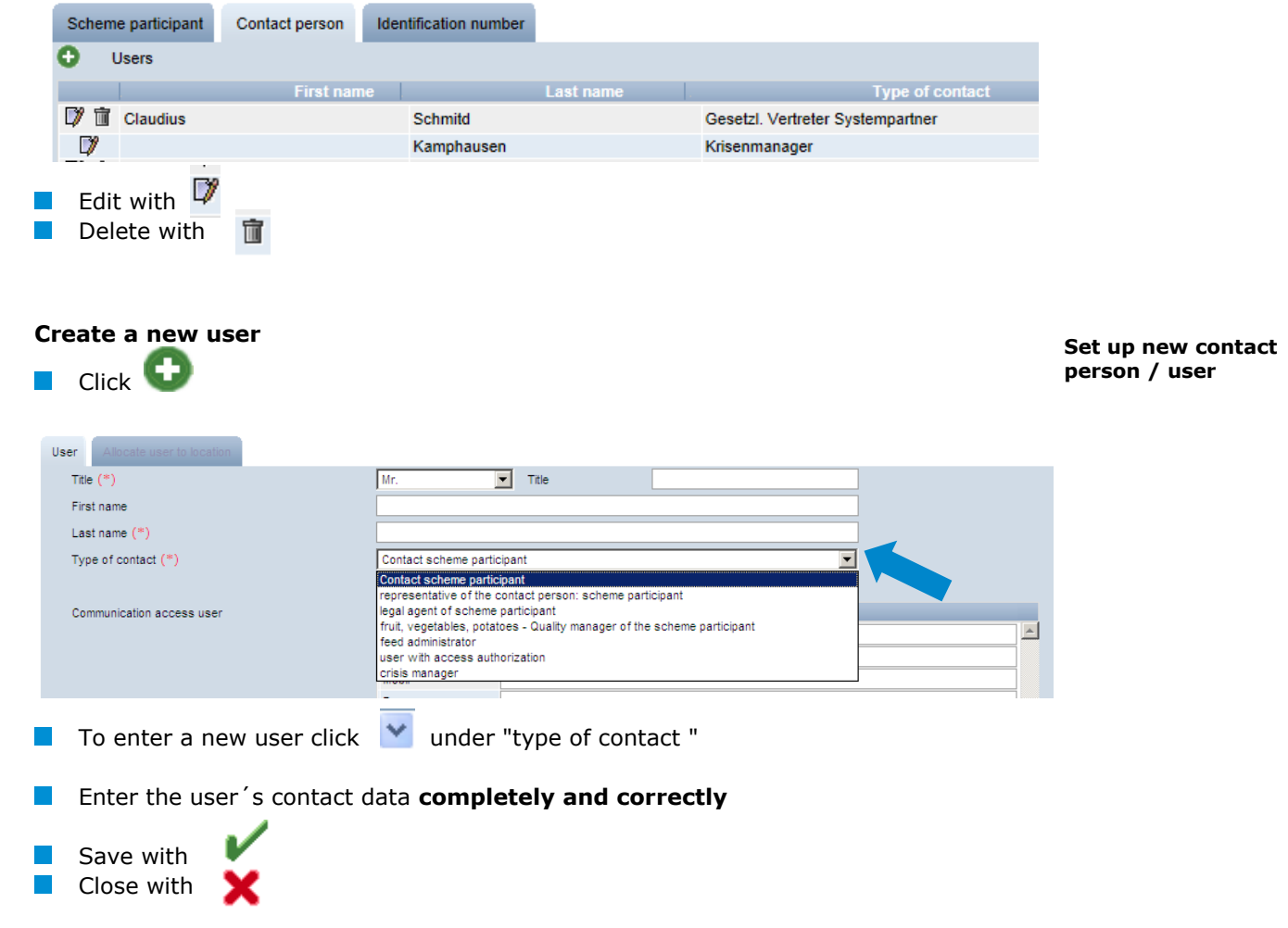

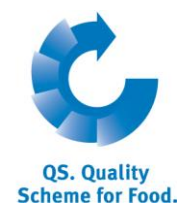

#### **Scheme participant**

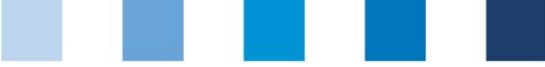

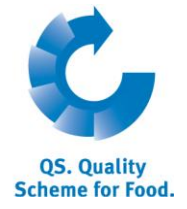

**Identification number**

**Locations**

#### **Tab identification number**

Internal numbers of a location can be entered here (optional)

# <span id="page-5-0"></span>**2.2 Menu item locations**

#### **Overview of locations**

Click to display an overview of all locations. If necessary, narrow search results  $\mathcal{L}_{\mathcal{A}}$ by using filering options. 凸の凹×

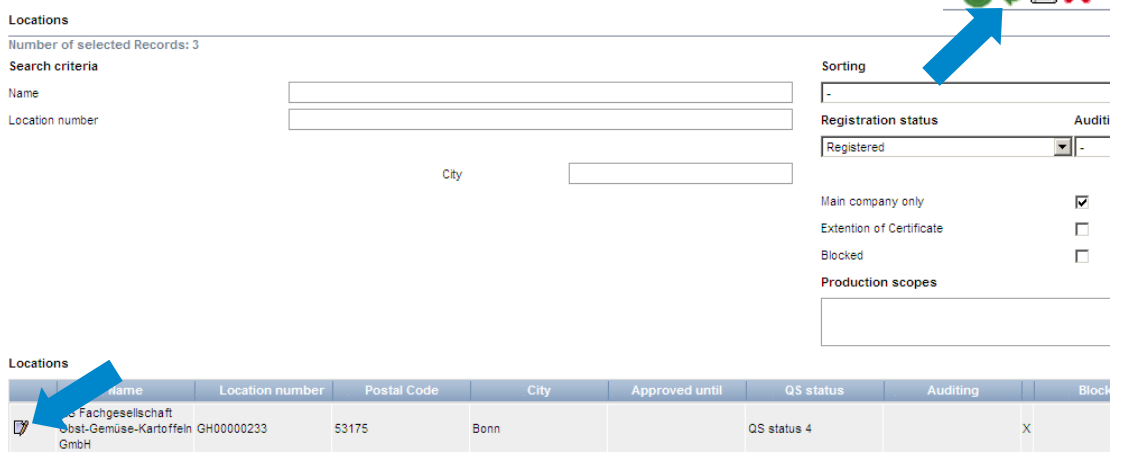

### <span id="page-5-1"></span>**2.2.1 Data export**

#### You can export data as an **excel-file** to further edit the data.

# Locations QS Fachgesellschaft<br>
(2) Obst, Gemüse,<br>
Kartoffeln GH00001126  $53'$  $\Box$  Muster GH00012345 531 I  $\sqrt{2}$ Export Exp. incl. add. info

Export

You **do not** have to click in order to export all location data If necessary, narrow your search results by using filtering options before clicking

Exp. incl. add. info

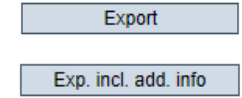

The **displayed** data can as well be exported as **csv-file**

Click to open a list of all locations. If required, narrow search results by using

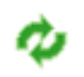

Version: 01.02.2014 Status: • Release Page 6 of 13

Database Instructions **Master Data Fruit, Vegetables, Potatoes** **Data export**

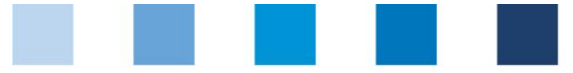

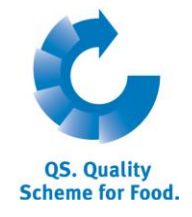

#### filtering options

Click  $\left\| \rule{0cm}{.0cm} \rule{0cm}{.0cm} \rule{0cm}{.0cm} \right\|$  to export all data shown as csv-file

#### <span id="page-6-0"></span>**2.2.2 Detailed view of location**

 $\Box$  Click  $\Box$  to show detailed information of the selected location

#### **Detailed view of the location**

ш

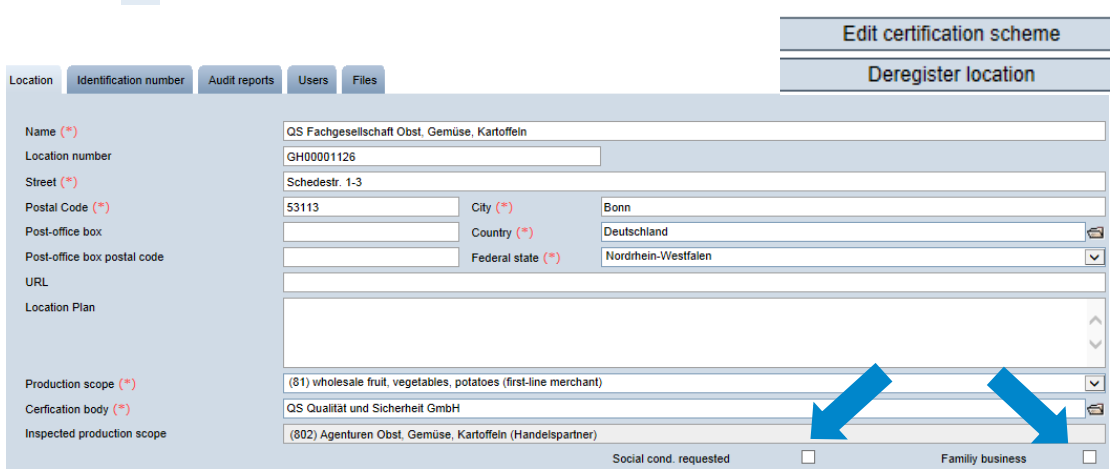

#### **Tab location**

 $\blacksquare$  The scheme participant 's location data are displayed and maintained here

#### **Tab identification number**

Internal numbers of a location can be entered here (optional)

#### **Tab audit reports**

**Audit reports entered for the location can be viewed here.** 

#### **Tab users**

 $\blacksquare$  The location's users are displayed and maintained here.

#### **Tab files**

Files can be uploaded here (JPG, TIFF, PNG, BMP and PDF files).

#### **Button "Edit certification scheme"**

 $\blacksquare$  The location's certification scheme can be changed here

#### **Button "Register/Deregister location"**

**Locations can be registered/ deregistered here** 

#### <span id="page-6-1"></span>**2.2.3 Registration for voluntary inspection working and social conditions**

- Tick "Social cond. requested" if a location shall be registered for the inspection of working and social conditions
- If you want to indicate that a location is family run and can therefore not be inspected for working and social conditions, tick "familiy business"

#### **Working and social conditions**

#### Database Instructions **Master Data Fruit, Vegetables, Potatoes**

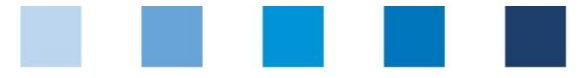

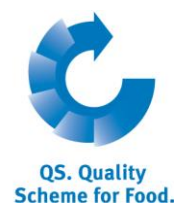

<span id="page-7-0"></span>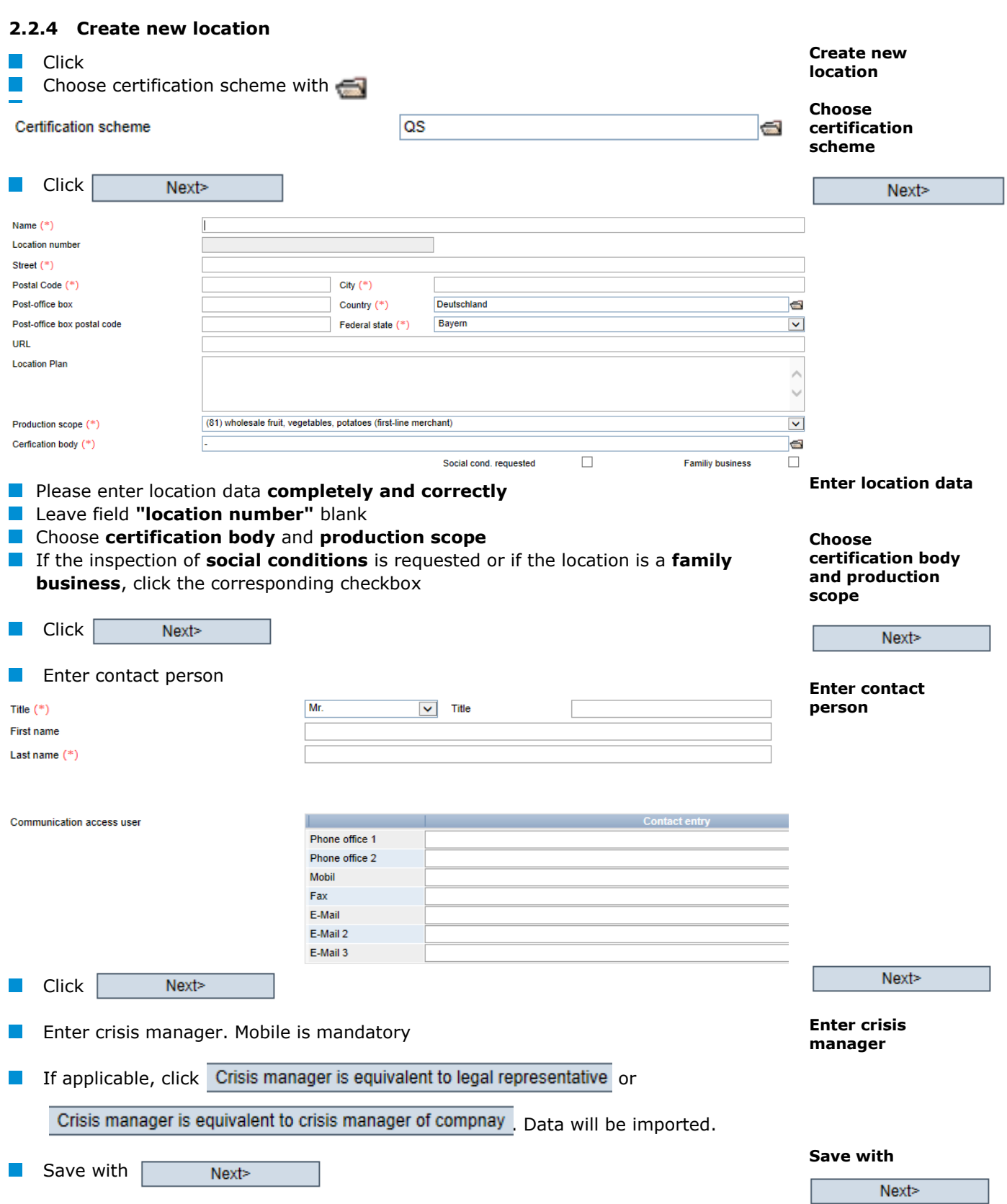

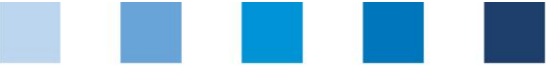

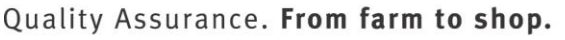

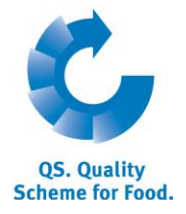

**Corrective actions**

#### <span id="page-8-0"></span>**2.2.5 Add preparation to an existing location**

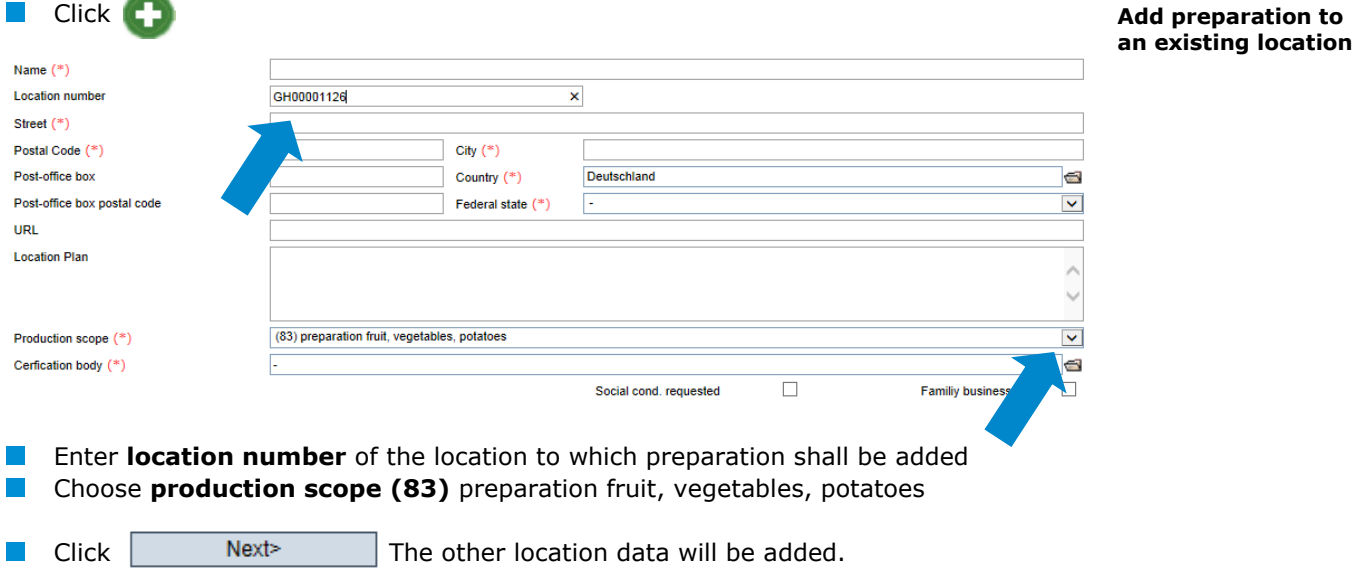

# <span id="page-8-1"></span>**2.3 Menu item corrective actions**

You can display an overview of all corrective actions here.

- Click to display a list view of all corrective actions, **pre-filtered for audits from 01.01.2013 onwards**
- **Remove date to display corrective actions of older audits**

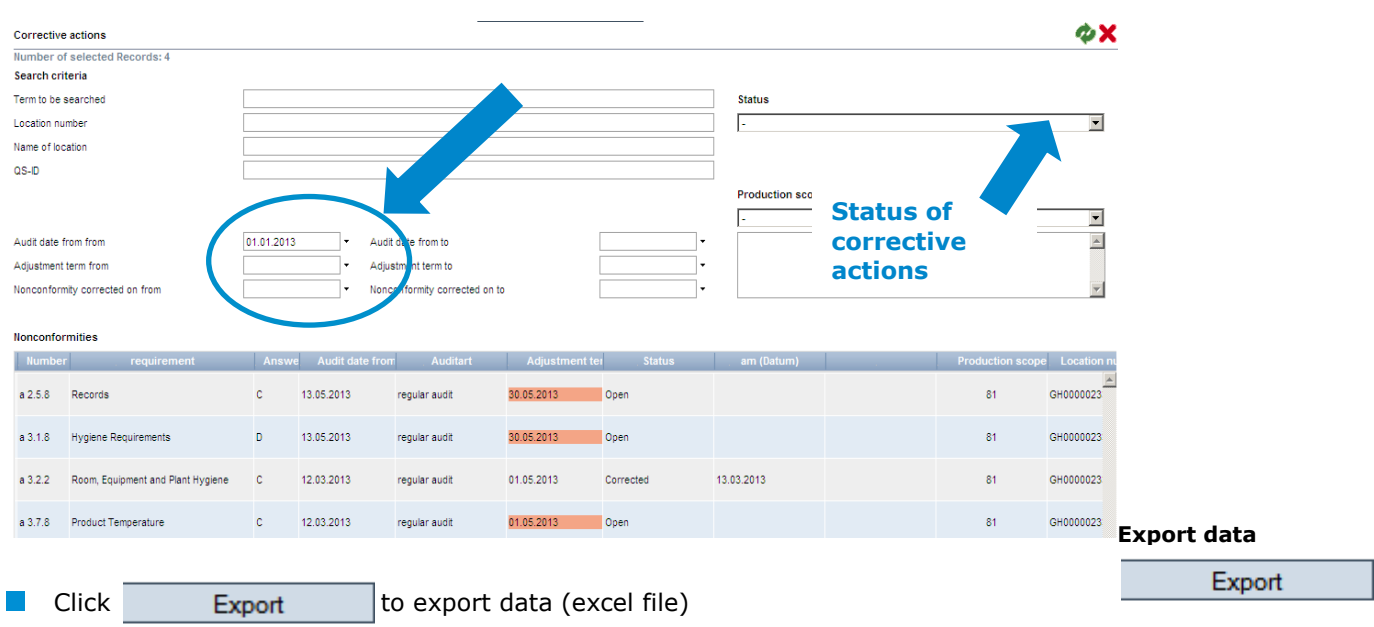

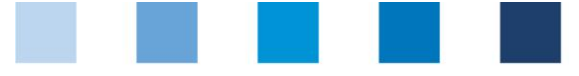

# <span id="page-9-0"></span>**2.4 Menu item suppliers**

#### **~ recipients**

You can create an individual list of your recipients and suppliers here to have their eligibility to deliver into the QS scheme checked.

#### <span id="page-9-1"></span>**2.4.1 Create new supplier/recipient**

Enter one or more **complete location numbers or QS-IDs** in order to search for suppliers/recipients. You can optionally enter product scopes.

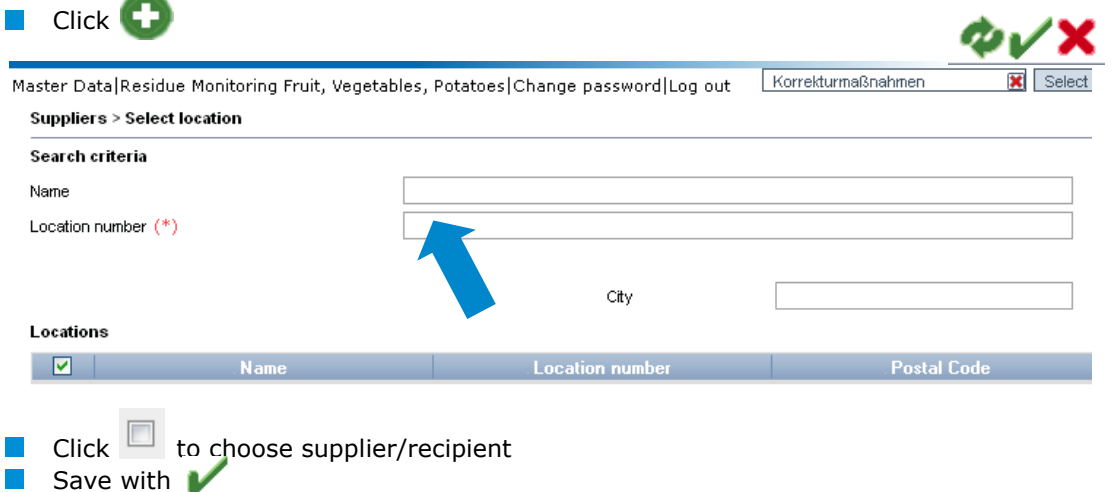

#### <span id="page-9-2"></span>**2.4.2 Display status of eligibility to deliver**

 $\blacksquare$  Click  $\blacksquare$  to display a list of your suppliers/recipients with current status of eligibility to deliver

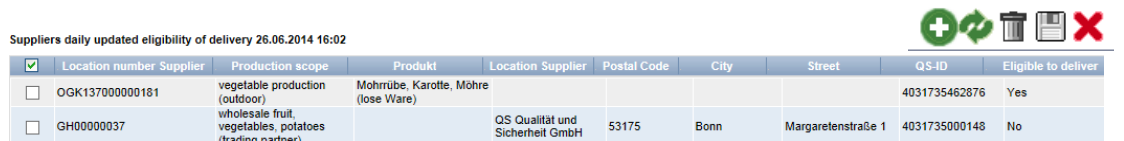

*Note: The database checks the status of authorization of delivery of those locations automatically overnight. If there are any changes, you will be automatically informed per e-mail (e-mail will be sent to the e-mail address that was given for the legal representative).*

#### <span id="page-9-3"></span>**2.4.3 Upload several locations**

#### **csv-upload**

**Upload several locations at once** into the recipient or supplier lists by using a csvupload.

Create an excel file with the following headings (headings must be in **German)**

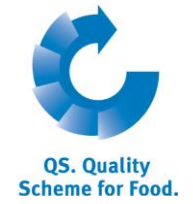

**Suppliers/ recipients**

**Create new supplier**

**csv-Upload**

**Create excel-file** 

**Display eligibility to deliver**

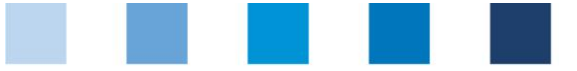

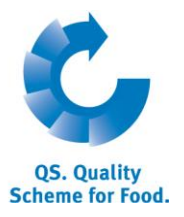

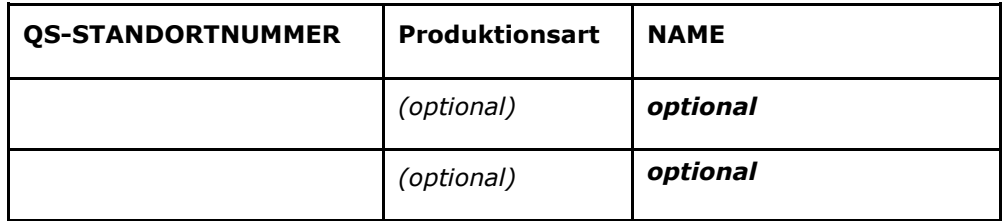

**E** Enter location number (QS-STANDORTNUMMER) and, if necessary, the production scope (Produktionsart). Entering a location name is optional.

**Save as csv-file**

Page 11 of 13

 $\blacksquare$  Save as csv file

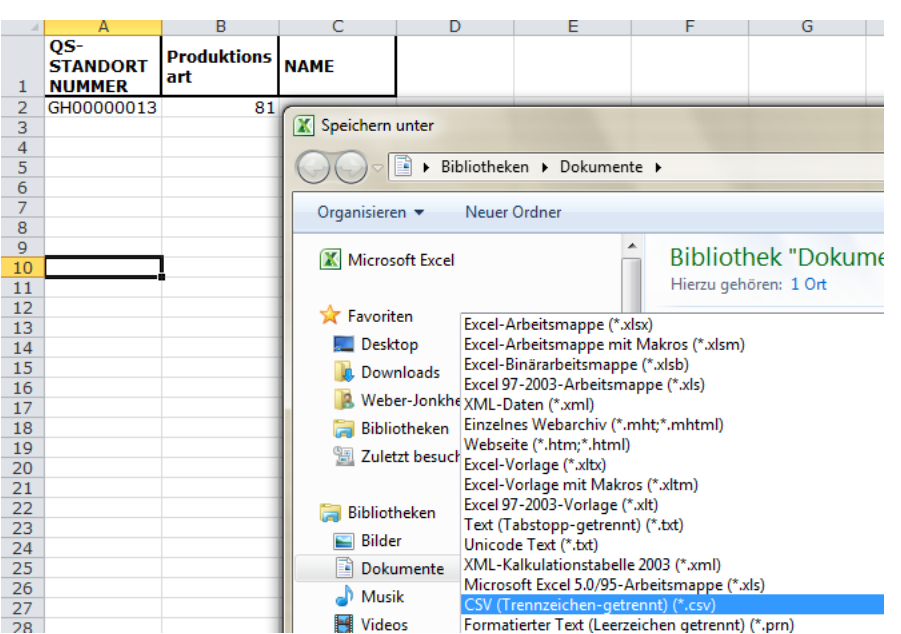

 $\blacksquare$  Click "Upload" in the menu item recipient or supplier

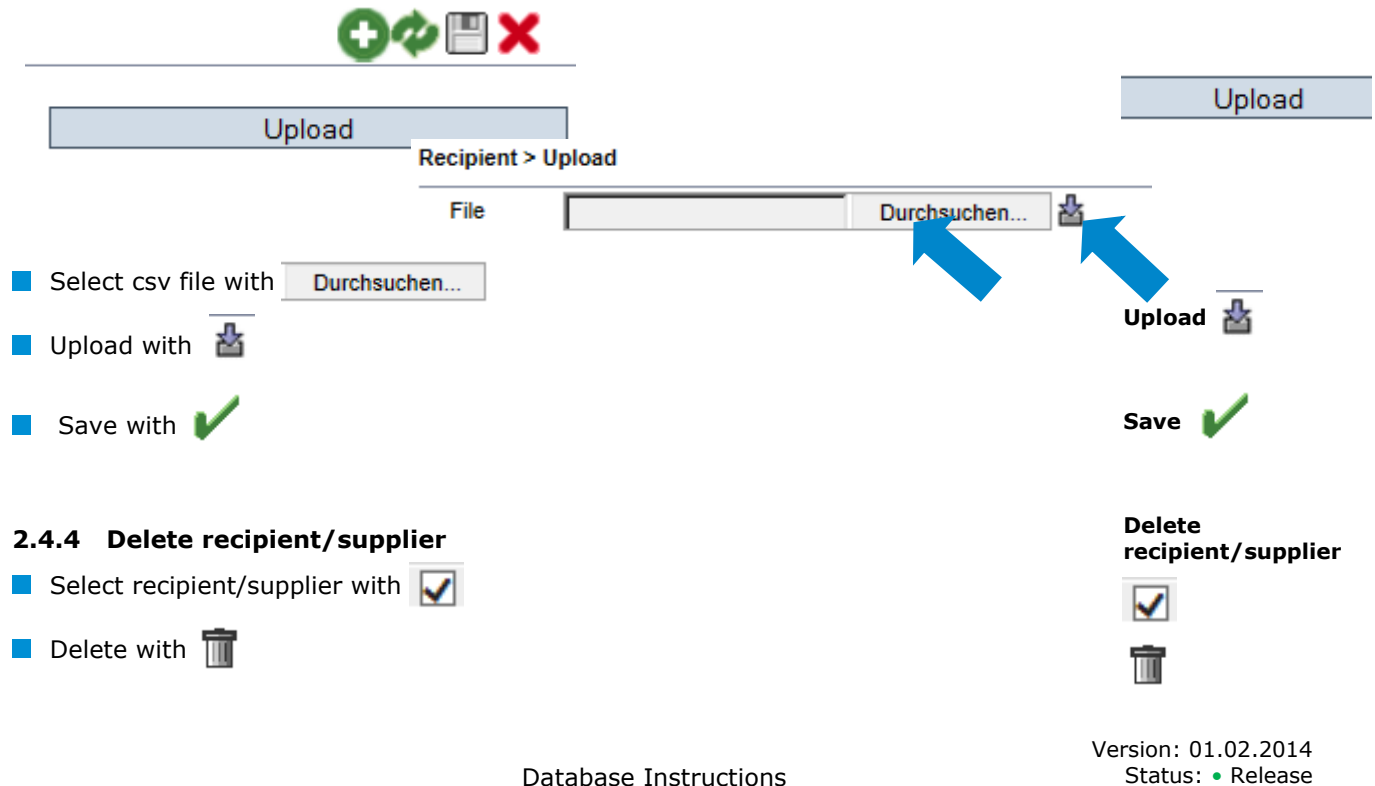

<span id="page-10-0"></span>Database Instructions **Master Data Fruit, Vegetables, Potatoes**

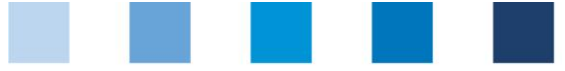

**QS. Quality Scheme for Food.** 

**Release of the results of social conditions**

**Search social conditions**

Quality Assurance. From farm to shop.

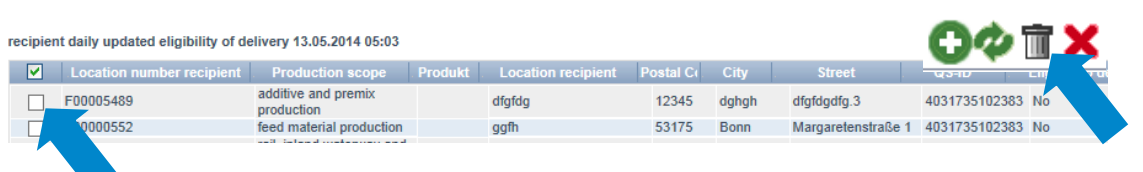

# <span id="page-11-0"></span>**2.5 Menu item release of the results social conditions**

#### **(for locations of production of fruits, vegetables, potatoes)**

Results of the voluntary inspection of working and social conditions can be released for other system partners for inspection.

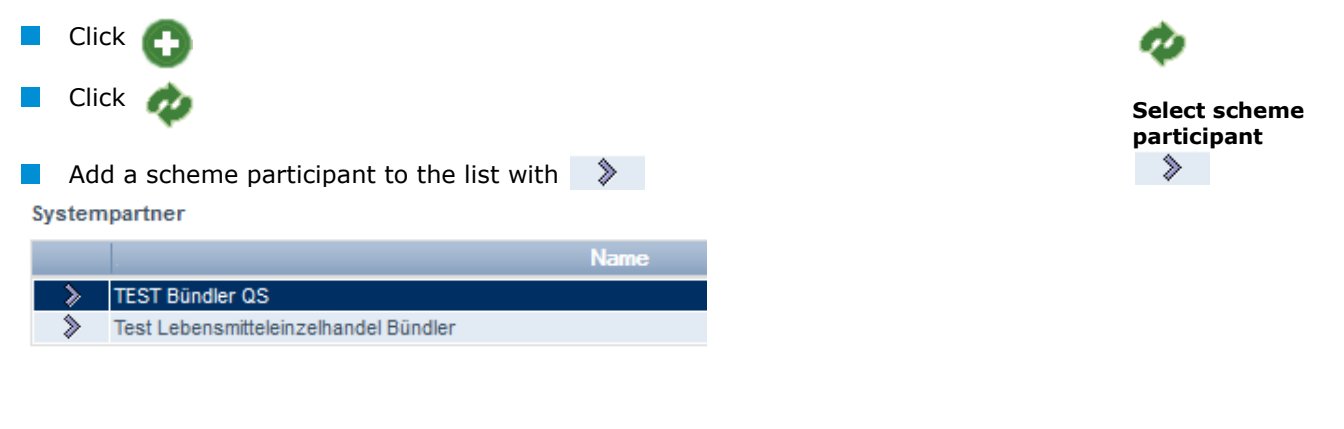

# <span id="page-11-1"></span>**2.6 Menu item search social conditions**

#### **~ Producers**

**~ Others**

#### **(only applies for locations of production of fruit, vegetables, potatoes)**

You can search by a location number and QS-ID (producers, others) or name / address (others) for locations which are registered for voluntary inspection of working and social conditions here and view the inspection result.

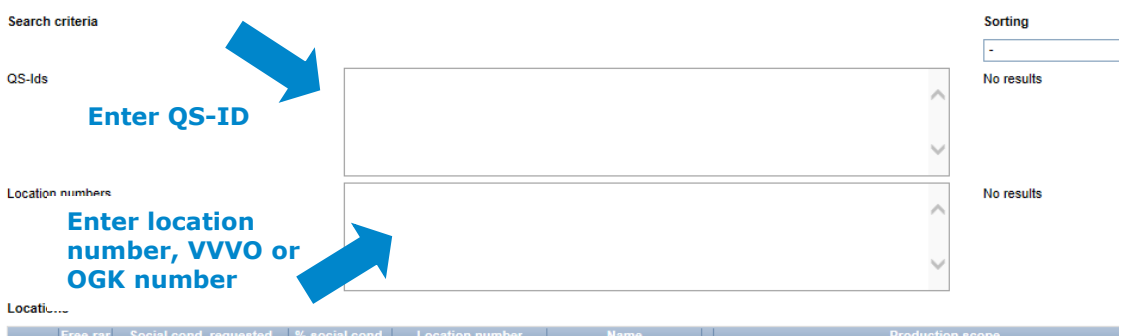

# <span id="page-11-2"></span>**2.7 Menu item search for locations**

Enter a location number or QS-ID to display the corresponding location(s) with address, production scope and, if applicable, reason for blocking.

**Search for locations**

**Enter QS-ID, location number, VVVO or OGK** 

#### Database Instructions **Master Data Fruit, Vegetables, Potatoes**

Version: 01.02.2014 Status: • Release Page 12 of 13

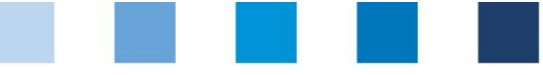

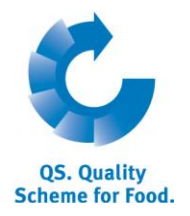

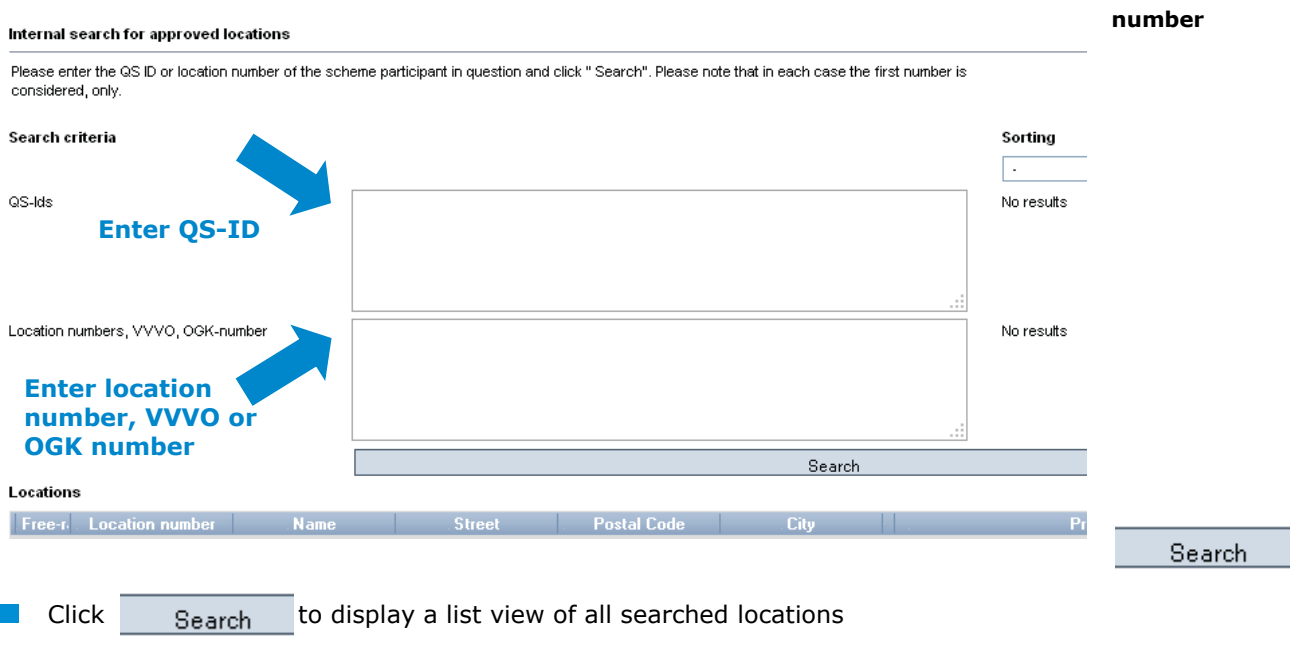

**Notes**

# <span id="page-12-0"></span>**2.8 Menu item notes**

In specific hazardous situations, i.e. during crises, banned scheme participants can be displayed for you immediately upon log-in to the QS-database under the menu item "master data/notes" The notification is provided by QS within the system.